# Outils de logique floue pour ArcGis 10 Création d'un attribut flou

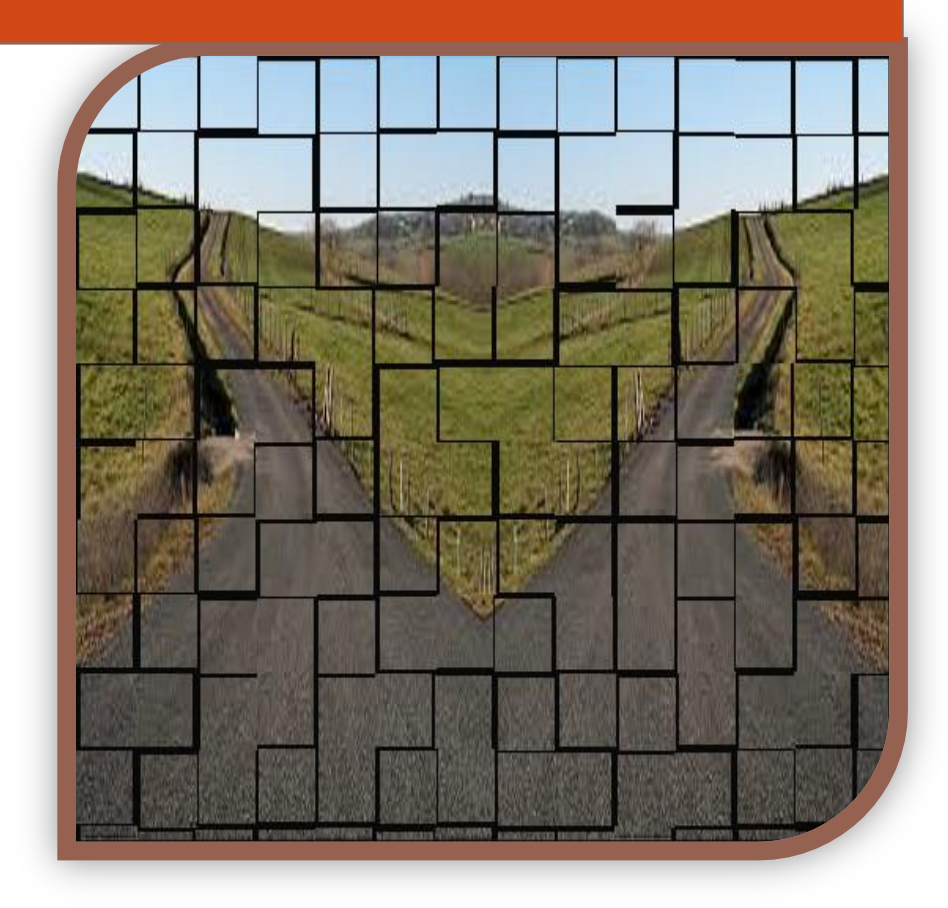

**Aide à la décision et SIG Atilio FRANÇOIS http://blog.nasca.fr**

#### <span id="page-1-0"></span>**Résumé**

L'outil comporte deux commandes :

La première, **« Critère souple »,** permet de transformer un critère en un nombre flou.

Un critère est un champ numérique d'une couche d'une classe d'entités. Le contenu de ce champ sera transformé dans un autre champ, numérique aussi, mais comportant des valeurs dans la plage 0 à 1. Cette transformation est faite pour faire coïncider les valeurs du champ d'origine avec un degré de satisfaction du critère : 1 correspond à une satisfaction totale, 0 à une insatisfaction totale, les autres valeurs étant des satisfactions partielles.

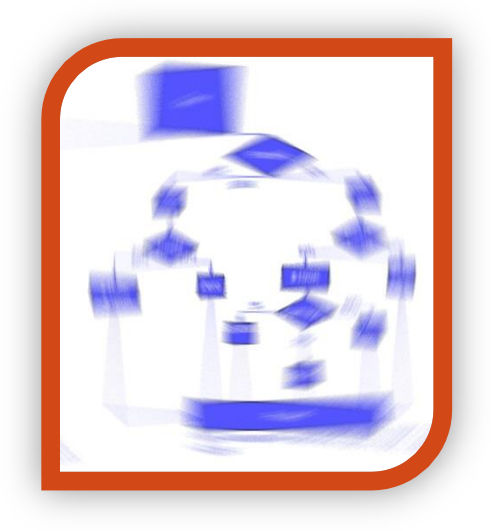

Cette commande est décrite dans un autre document

La deuxième, **« Agrégation souple »,** permet d'effectuer l'agrégation de deux critères flous.

L'interface propose trois questions à l'utilisateur permettant de définir la formule d'agrégation souhaitée. L'outil procède alors à l'union ou intersection des deux critères en produisant une nouvelle couche de données. Cette couche contient les données des deux couches en entrée plus un champ avec le résultat de l'agrégation calculée.

Il est indispensable de créer les critères flous avant de procéder à leur agrégation.

Dans le cas de critères non numériques, une transformation manuelle est nécessaire de la part de l'utilisateur pour faire correspondre des codes numériques aux attributs textuels.

## <span id="page-2-0"></span>**Table des matières**

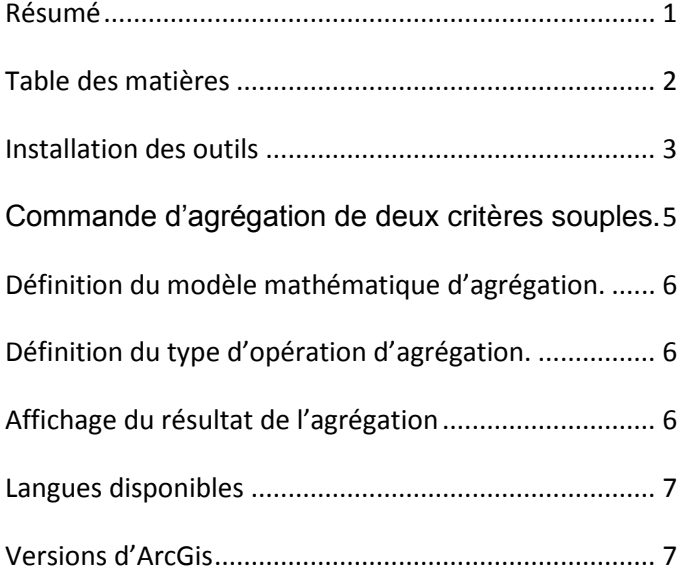

### <span id="page-3-0"></span>**Installation des outils**

Les outils sont fournis sous la forme d'un fichier .dll.

Pour l'installer vous devez passer par le menu *Personnaliser -> Mode personnalisation* d'ArcMap.

La fenêtre de personnalisation s'ouvre :

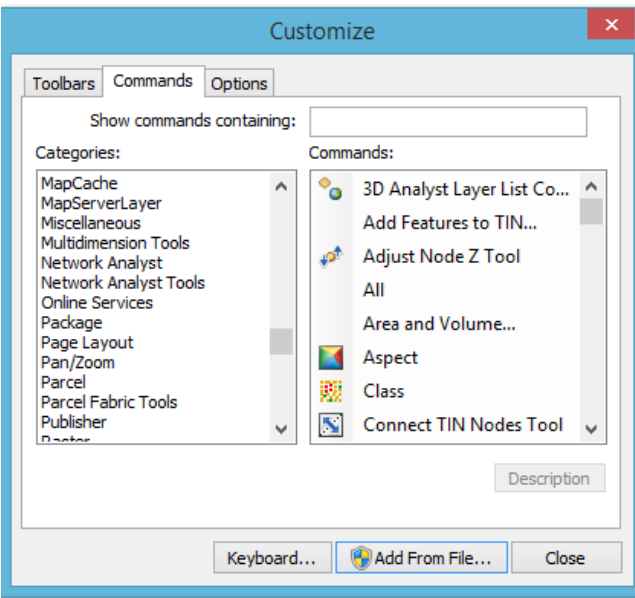

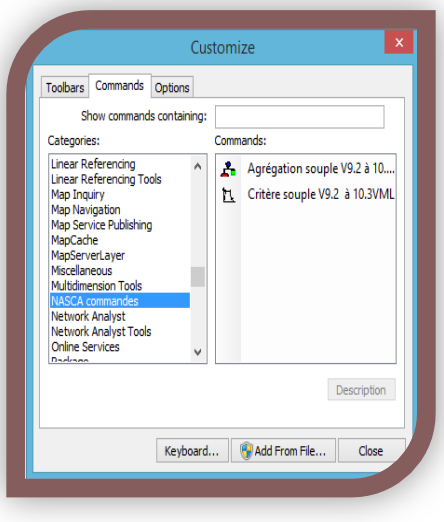

Dans l'onglet *Commandes*, cliquez sur le bouton *Ajouter depuis un fichier*. Pointez sur le fichier *fuzzy\_agregationSA92\_103ML.dll* que vous aurez préalablement copié dans un répertoire permanent de votre disque local.

Cliquez sur **OK**. Le message suivant doit apparaître pour vous indiquer que l'installation s'est déroulée sans problème.

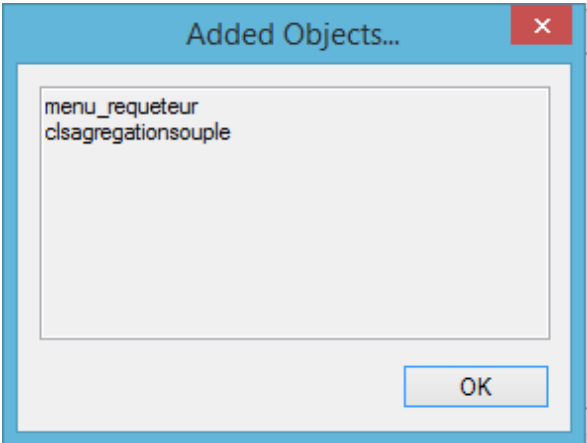

Cliquez sur **OK**. Dans la fenêtre de Commandes disponibles vous serez positionné automatiquement sur la catégorie *NASCA commandes* et vous verrez deux outils disponibles : *Agrégation souple* et *Critère souple*.

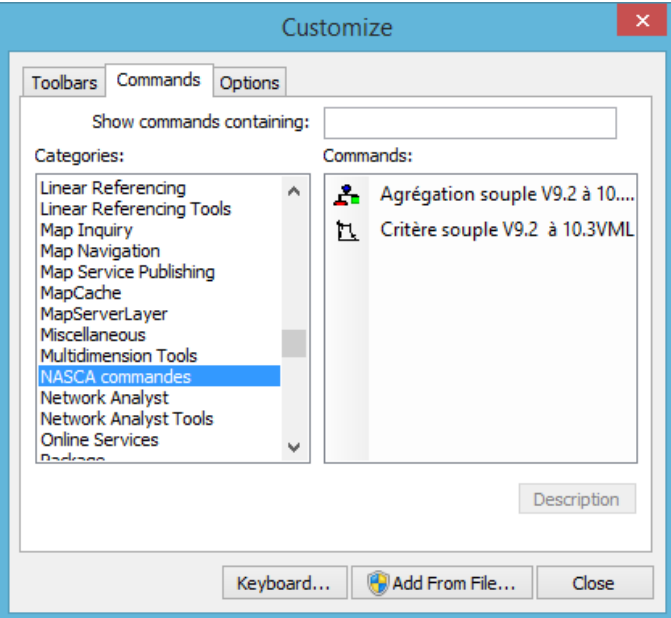

Pour pouvoir les utiliser, cliquez-glissez sur chacune des commandes et déposez-les dans une barre d'outil ouverte d'ArcMap.

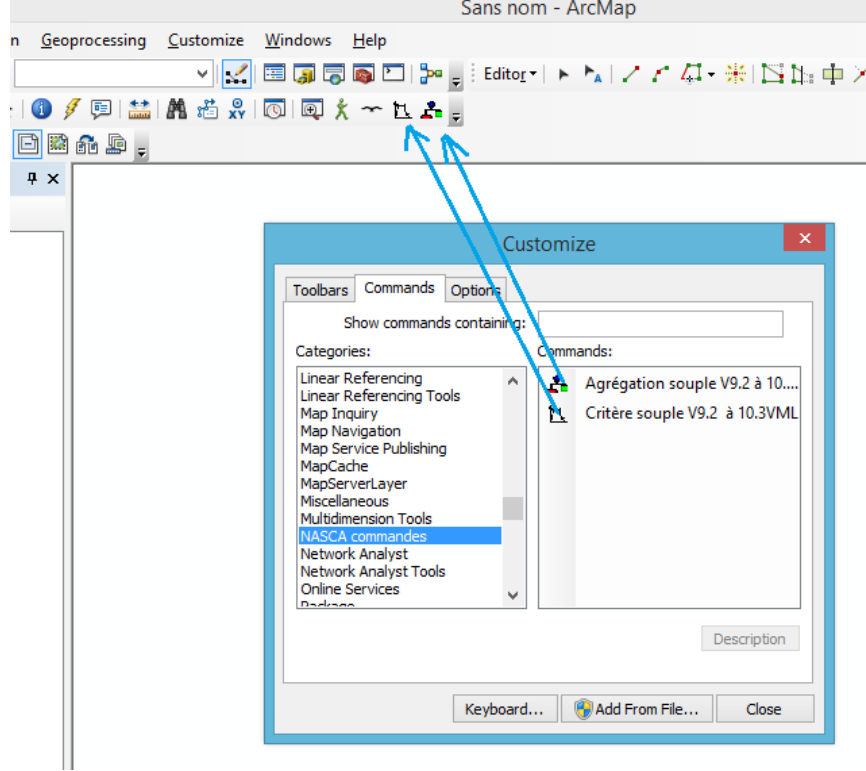

<span id="page-5-0"></span>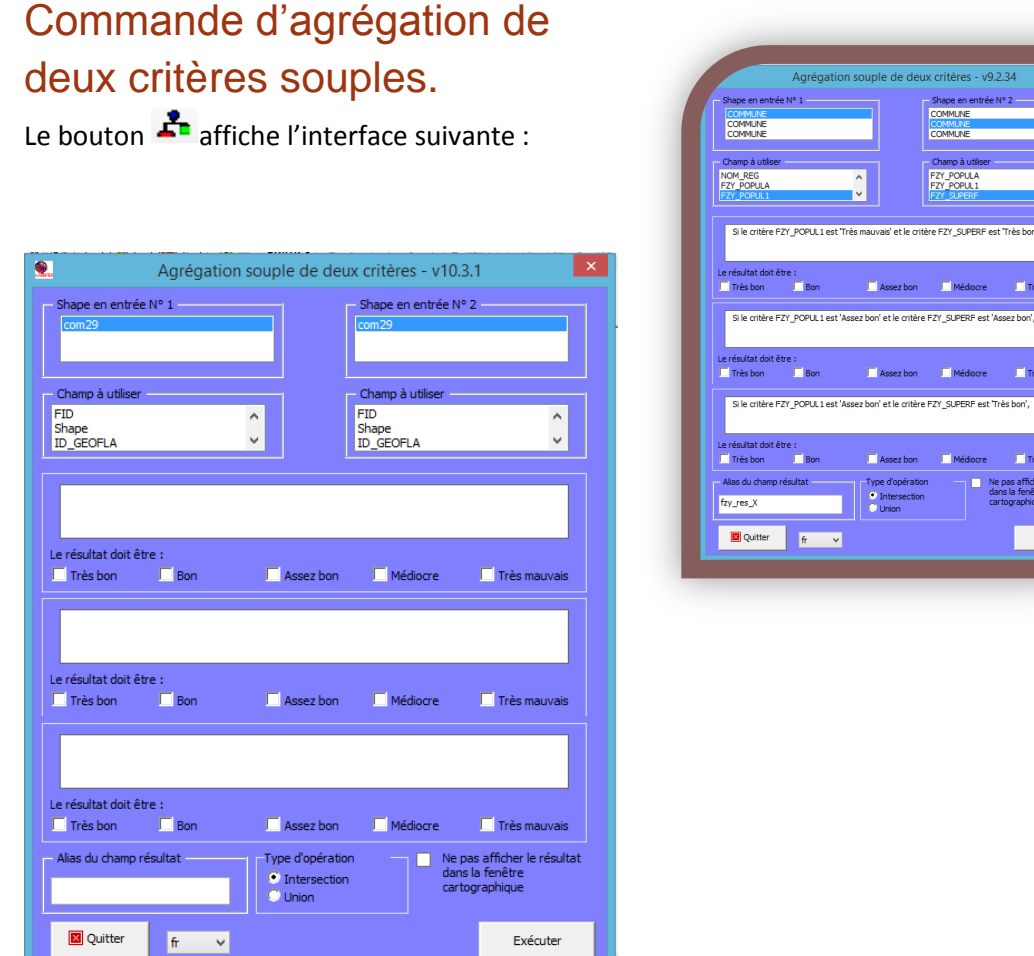

Vous devez sélectionner les couches à utiliser pour l'agrégation dans la liste des couches disponibles.

En dessous de chaque couche, vous devez sélectionner le champ, contenant un nombre flou, à utiliser pour l'agrégation.

Les couches de la liste sont automatiquement sélectionnées parmi les couches de type polygone. Par contre, tous les champs numériques sont affichés. Vous devez faire attention à n'utiliser que des champs contenant des nombres flous avec des valeurs entre 0 et 1. Ceux qui commencent par fzy\_ le sont automatiquement car il ont été créés par la commande *Critère souple*. Par contre vous pouvez avoir des champs flous ne résultant pas de la commande *Critère souple* et qui peuvent être utilisés pour l'agrégation.

.

#### <span id="page-6-0"></span>**Définition du modèle mathématique d'agrégation.**

L'utilisateur doit cocher le résultat des trois agrégations proposées. La commande teste la cohérence des réponses car certaines combinaisons ne sont pas autorisées.

Par exemple le résultat de la troisième question ne peut pas être plus défavorable que celui de la première. En effet une satisfaction moyenne du premier critère (troisième question) ne peut pas entraîner un résultat plus défavorable qu'une insatisfaction totale (première question).

En réalité il n'y a que 50 triplets possibles comme résultat de ces questions.

#### <span id="page-6-1"></span>**Définition du type d'opération d'agrégation.**

L'utilisateur peut choisir l'opération d'agrégation :

1- **L'intersection** des deux thèmes : le thème résultant ne comportera que les zones de recouvrement des deux thèmes à agréger. Pour ces zones le résultat du champ calculé est le produit du modèle établi par les réponses aux trois questions;

2- **L'union** des deux thèmes : le thème résultant comportera l'étendue totale des deux thèmes en entrée. Les zones n'ayant qu'un seul thème auront un résultat d'agrégation égal à 0. Il pourra avoir alors deux types de zones avec le champ calculé à 0 : celles qui correspondent bien à un croisement de deux valeurs en entrée donnant comme résultat une insatisfaction totale, et celle ou l'insatisfaction résulte d'un manque de données.

#### <span id="page-6-2"></span>**Affichage du résultat de l'agrégation**

Vous avez une case à cocher qui permet de désactiver le chargement automatique du résultat dans la fenêtre cartographique d'ArcMap.

Si elle n'est pas cochée, la couche résultante est chargée avec un rendu préétabli :

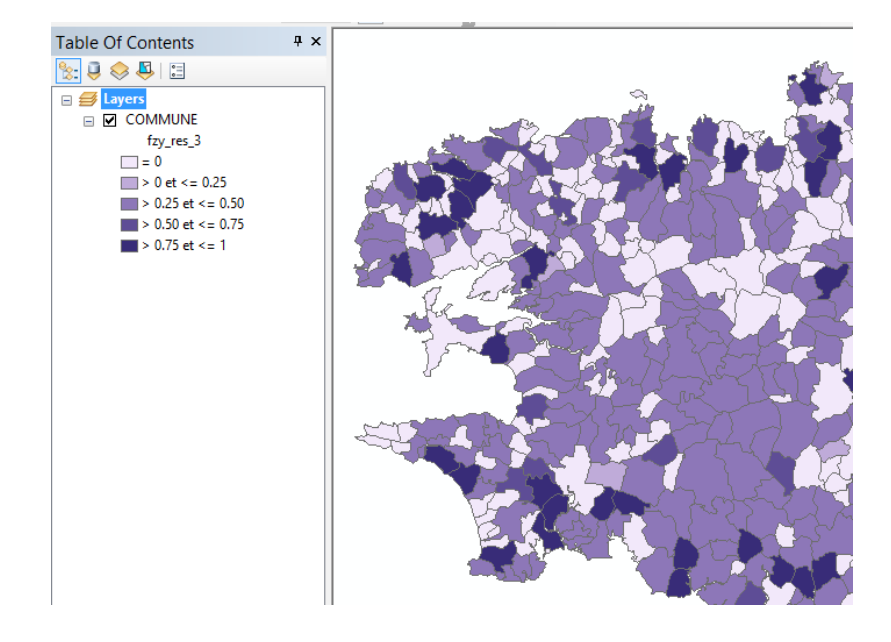

Cinq classes sont calculées et affichées avec un dégradé de bleu :

- Les entités ayant comme résultat 0
- Les entités dont le résultat est compris entre 0 et 0.25
- Les entités dont le résultat est compris entre 0.25 et 0.5
- Les entités dont le résultat est compris entre 0.5 et 0.75
- Les entités dont le résultat est compris entre 0.75 et 1

#### <span id="page-7-0"></span>**Langues disponibles**

Une liste déroulante permet de sélectionner la langue à utiliser par les deux commandes.

Les langues disponibles sont :

- Français (par défaut)
- Anglais
- Espagnol
- Vietnamien

#### <span id="page-7-1"></span>**Versions d'ArcGis**

Les commandes peuvent être utilisées avec les versions d'ArcGis comprises entre 9.2 et 10.3.